# Wageningen UR Geoportal http://library.wur.nl/geoportal/raf

(July 2014. Updated May 2015)

Wageningen UR Library houses a collection of over 94.000 aerial photographs taken by the Allied Air Forces (RAF) for the liberation of the Netherlands during World War II. The areas with black dots were photographed in 1943-1947.

In the Wageningen UR GeoPortal the digitized photographs can be explored in a geographical context. The aerial photographs contain several levels of spatial data:

- · events in the Netherlands during World War II
- changes of topographical features and land use in the 20th century
- archaeological and historic traces in the Dutch landscape over a long period of time.

Questions or remarks? Please contact: Wageningen UR Library, Special Collections, <a href="mailto:speccoll.library@wur.nl">speccoll.library@wur.nl</a>.

# **Getting started**

There are two ways to find photographs: 1. Select an area in the map on the left side or 2. Use the search boxes on the right side.

**1. Select an area in the map** by zooming in to select a specific area. Then draw a rectangle by using the "Shift" + left mouse button.

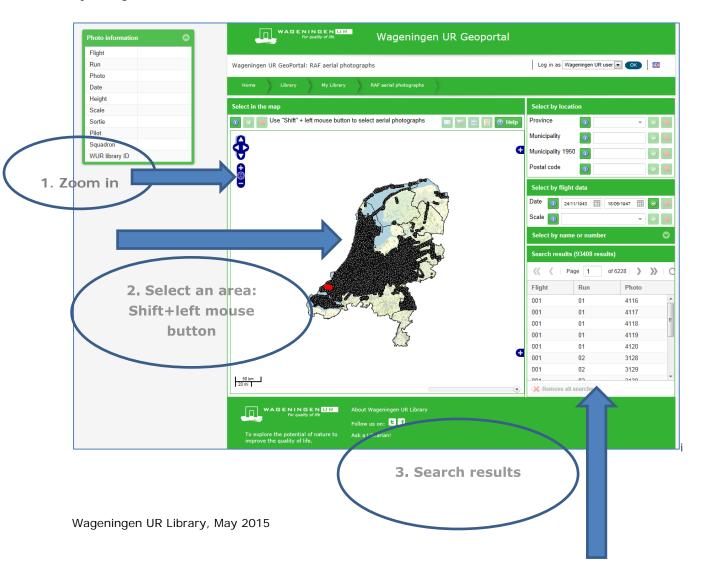

1

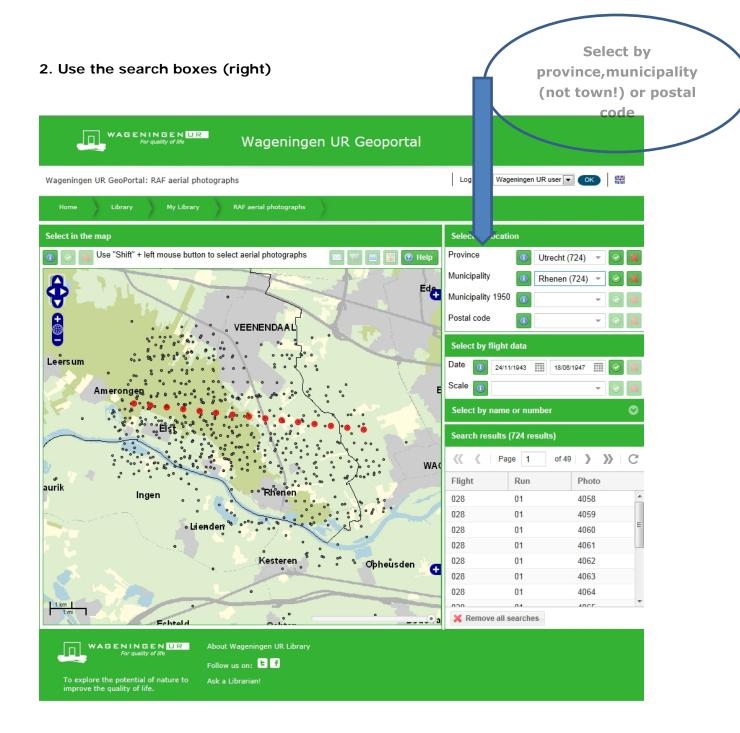

- Select by location (by province, municipality, municipality from 1950, or by postal code).
   Please, be aware that entering a village name, such as Bennekom does not produce results as it should be an independent municipality name; such as: Wageningen or Rotterdam After entering a location it will zoom in on the map
- Select by flight data (enter a date using the calendar) or scale if known
- Select by sortie (flight, run), pilotname or photonumber if known.

Do you need more help? Please read **Further explanation**.

# **Further explanation**

### 1. Select an area in the map (left)

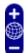

- use this button for zooming
- use "Shift" + left mouse button to select photographs in a certain area by drawing a rectangle. The application will then select all the aerial photographs within and overlapping this rectangle (including those on the borders)
- top right enables you to select only the current page with search results
- toottom right shows the area in which you have performed your search
- the slider (below right) adjusts the transparency of the photographs.

### 2. Use the search boxes (right)

#### Select by location

- Province (enter or use the pull down menu)
- Municipality (currently used names of municipalities). The drop down list for municipalities is initially empty at start up. However, it will be filled once a province has been selected
- Municipality 1950 (names of municipalities used in 1950)
- Postal code (e.g. 6708). Postal codes will be loaded once a municipality has been selected.

The application will zoom in and select the first fifteen photographs in this area. Browse through the results by clicking through the result pages at the bottom of the result box. If the search for a certain level is removed, the application will zoom out to a higher level. For example, when both a municipality and a postal code are selected and the selection for the postal code is removed, the application will zoom out to the municipality.

#### Select by flight data (if known)

- Date (any date between 24<sup>th</sup> November 1943 and 2<sup>nd</sup> December 1946) The flight date is the date when the aerial photograph was taken. Two dates should be entered. All aerial photographs taken between those two dates will be selected
- Scale. Scale relates to the scale denominator (1:....) of the aerial photograph and is determined by the height from which the aerial photograph was taken. The smaller the scale denominator, the smaller the area and the more details in the photograph.

## Select by name or number (if known)

- Sortie (enter or use the pull down menu). A sortie is a flight of a military aircraft
- Flight (enter or use the pull down menu). Each flight is identified by a three digit flight number (e. g. 265). Flights are subdivided into runs
- Run (enter a run number). Within a flight, runs have a unique number (01, 02, 03 etc.). A run consists of photographs within that unique run number
- Photo (enter the original aerial photograph number e.g. 3201)

Pilot (enter or use the pull down menu). Enter the name of the pilot.

#### 3. Search results

The selection you make is shown in the "Search results" at the bottom right of the screen. The list shows you a maximum of fifteen aerial photographs at any one time. These 15 results are highlighted on the map by red dots.

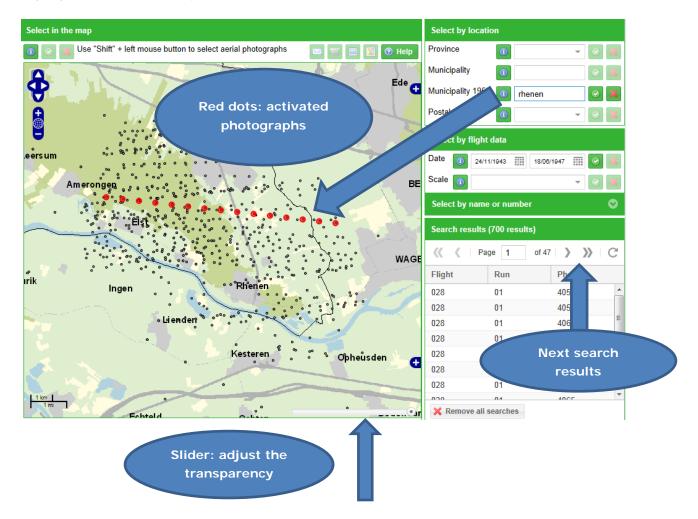

- click on a red dot or on a number in the Search results list in order to select it. The map will zoom in on the selected photo and it will be displayed on the map
- browse through the results by moving to the next page (at the top of the result box).
- use the slider to adjust the transparency of the photographs.

#### 4. Photo information

When one photo is activated, photo information is given in a box on the left. Details such as the flight and run number, the date when the photo was taken, the name of the pilot etc. is given.

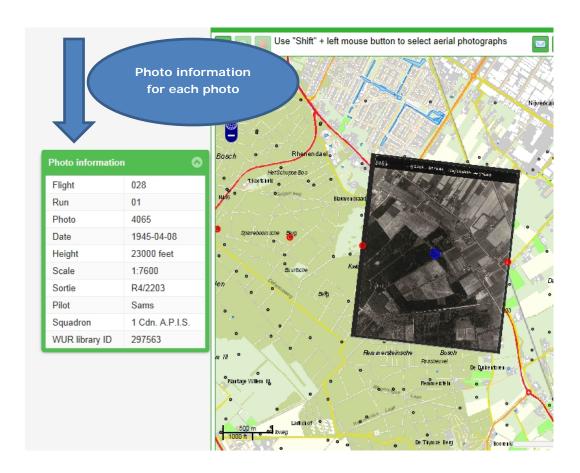

#### 5. Remove all searches

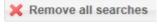

By using this button, at the bottom right, all your previous searches will be removed. Should this not work properly then please use the "back" button of your browser.

## 6. What can you do with the photographs?

Use the buttons on top of the map on the right side:

- Via email you can report an incorrect position of a photograph on the map.
- Use this button to buy photographs. Prices can be found at <u>DotKa Data</u>. For staff and students of Wageningen UR the price of a 1200 dpi download is € 1.00
- Download a medium quality image (150 dpi) for free. The medium quality image can be used in a Word document or Powerpoint presentation
- Download the medium quality geo-referenced image (150 dpi). To use this image you will need software such as ArcMap or QuantumGIS.

We would appreciate your comments, questions or remarks.

Please contact: Wageningen UR Library, Special Collections, <a href="mailto:special-library@wur.nl">speccoll.library@wur.nl</a>

# The making of the Wageningen UR Geoportal

The Wageningen UR Geoportal was developed by Wageningen UR Library, <u>Special Collections</u>. Digitizing the photographs was done with a subsidy granted within the War Heritage Programme (<u>Erfgoed van de Oorlog</u>) from the Ministry of Health, Welfare and Sport from the Netherlands because of the collection's national cultural and historical value.

The analogue aerial photographs were scanned by the company Dotka Data who acts as the reseller for this collection of Wageningen UR. High quality copies of these scans (300 and 1200 dpi) can be purchased at their web shop (Dotka Originals) or viewed in the same medium resolution (150 dpi) as in our Geoportal. None commercial, scholarly users in the field of history and Wageningen UR students and employees can apply for special tariffs.

Research institute <u>Alterra</u> of Wageningen UR georeferenced the digital aerial photographs for the library and made this application. The georeferencing was done in a semi-automated process. Of each run, the center points of the first and the last aerial photograph were determined manually.